## **Managing Reversed Filters**

This version of the app's documentation is outdated. Please find the information you're looking for here:

• [Filtering rows not equal to selected values](https://docs.stiltsoft.com/pages/viewpage.action?pageId=42239755#Tablefiltration-Filteringrowsnotequaltoselectedvalues)

## **Managing Reverted Mode** Table Filter and Charts add-on allows you to reverse the available filters including the Hide Filters option. You can use this option to quickly include or exclude specific values of your table.

## Enabling Reversed Filters

- 1. Switch the page to edit mode.
- 2. Select the macro and click **Edit**.
- 3. Switch to the **Filtration** tab.
- 4. Click **Select reversed filters**.
- 5. Select one or multiple filters to operate in the reverse mode.
- 6. Click **Save**.
- 7. Save the macro.

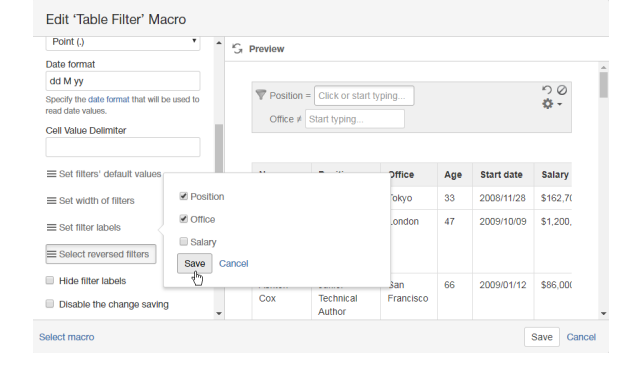

**Employee List** 

Created by Peter Jacobs, last modified just a moment ago

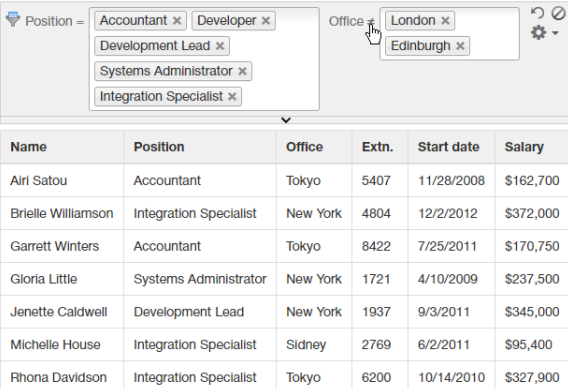

Alternatively, you can do this by clicking the **=** icon for the appropriate filter on the pane. The icon changes to , which means that the filter operates in the reverse mode. By clicking the icon the filter will be switched back to the direct mode.